#### **NOKIA** Developer

# Installing Java ME [development](http://developer.nokia.com/community/wiki/Installing_Java_ME_development_tools_for_Symbian) tools for Symbian

The combination of tools listed here (all free) has been tested by the writer to work for developing applications for S60 using Java ME. For future editors of this article: please make sure that your edits have been tested in practice, to prevent developer frustration.

# Downloading the tools

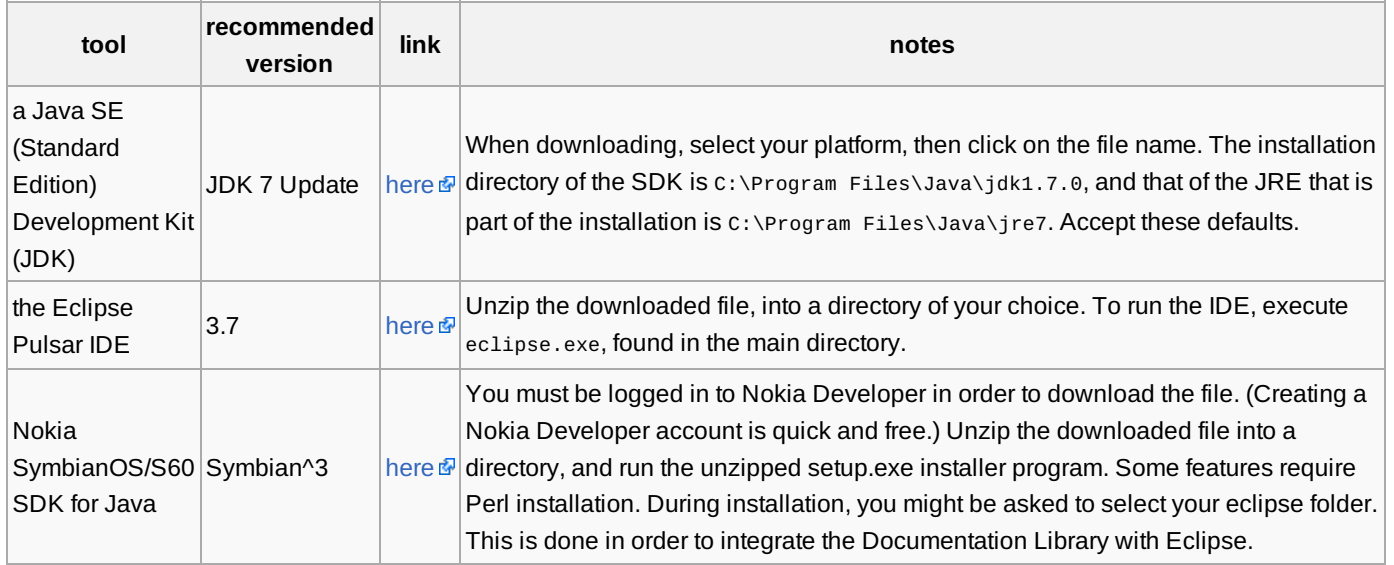

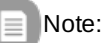

- In addition to Eclipse, Nokia also supports the [NetBeans](http://developer.nokia.com/community/wiki/NetBeans) IDE. You can download it from [here](http://netbeans.org/downloads/)  $\Phi$ .
- The Symbian SDK release notes always mention a specific minimum Java runtime version against which the SDK was tested. We recommend you use this tested version, even though later versions are likely to work.

# Configuring the tools

After downloading all the tools above, perform the following.

#### **The Eclipse workspace directory**

- 1. Create a directory to be used as your Eclipse workspace directory, such as C:\some\path\eclipse\_workspace\. (You can skip over this and accept the default workspace directory in the next step.)
- 2. Start Eclipse. When asked for a workspace directory to use, give the directory you created, or accept the default. (The workspace can later be switched by select the menu item **File | Switch Workspace**.) Eclipse will now restart.

# **Configuring EclipseME**

You can see [here](http://library.developer.nokia.com/index.jsp?topic=/Java_Developers_Library/GUID-BD18D62A-EE34-4236-94D8-A5120FD7EFD2.html)  $\Phi$  a detailed description on how to integrate Nokia's SDK with Eclipse Pulsar

#### **Configuring Netbeans**

You can find [here](http://library.developer.nokia.com/index.jsp?topic=/Java_Developers_Library/GUID-AD2184E8-AD98-4B77-A9EB-DBC366953DC6.html) **a** a similar integration guide for Netbeans.

# **Configuring Eclipse's Java options**

- 1. In Eclipse, select the menu item **Window | Preferences**.
- 2. Expand node **Java | Debug**.
- 3. Uncheck **Suspend execution on uncaught exceptions**.
- 4. Uncheck **Suspend execution on compilation errors**.
- 5. Set **Debugger timeout (ms)** to 15000.
- 6. Press **OK**.

# **Java Developer's Library**

The latest version of Java Developer's Library can be found [here](http://www.developer.nokia.com/info/sw.nokia.com/id/3cfc525e-f0ec-491c-badd-085c0e2df8bf/Java_ME_Developers_Library.html)  $\mathbb{E}$ . A copy is normally integrated in Eclipse during the installation http://developer.nokia.com/community/wiki/Installing\_Java\_ME\_development\_tools\_for\_Symbian (C) Copyright Nokia 2014. All rights reserved. of Nokia's Symbian SDK. This can be accessed locally in Windows as follows: Start > All Programs > Nokia Developer Töóls <sup>s></sup>' Symbian SDK > Version > SDK Documentation Page 2 of 2 Printed on 2014-07-31

### See also

- [Getting](http://developer.nokia.com/community/wiki/Getting_started_with_Java_ME) started with Java ME
- **Creating your first MIDlet using [EclipseME](http://developer.nokia.com/community/wiki/Creating_your_first_MIDlet_using_EclipseME)**
- **Java ME Installation [troubleshooting](http://developer.nokia.com/community/wiki/Java_ME_Installation_troubleshooting)**